# **Dell Precision™ Workstation 350 Service Manual**

- Before You Begin
- Opening the Computer Cover
- Memory
- <u>Drives</u>
- PCI Cards
- AGP Card
- Microprocessor

- I/O Panel
- Control Panel
- Ochassis Intrusion Switch
- Battery
- Power Supply
- System Board
- Oclosing the Computer Cover

# Notes, Notices, and Cautions

NOTE: A NOTE indicates important information that helps you make better use of your computer.

NOTICE: A NOTICE indicates either potential damage to hardware or loss of data and tells you how to avoid the problem.

▲ CAUTION: A CAUTION indicates a potential for property damage, personal injury, or death.

Information in this document is subject to change without notice. © 2003 Dell Computer Corporation. All rights reserved.

Reproduction in any manner whatsoever without the written permission of Dell Computer Corporation is strictly forbidden.

Trademarks used in this text: Dell, the DELL logo, and Dell Precision are trademarks of Dell Computer Corporation.

Other trademarks and trade names may be used in this document to refer to either the entities claiming the marks and names or their products. Dell Computer Corporation disclaims any proprietary interest in trademarks and trade names other than its own.

March 2003 Rev. A01

Back to Contents Page

#### Battery

#### **Dell Precision™ Workstation 350 Service Manual**

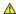

A CAUTION: Before you begin any of the procedures in this section, follow the safety instructions in the System Information Guide.

#### Replacing the Battery

A coin-cell battery maintains computer configuration, date, and time information. The battery can last several years.

The battery may need replacing if you have repeatedly reset the time and date information after turning on the computer or if one of the following messages appear

Time-of-day not set - please run SETUP program

Invalid configuration information please run SETUP program

Strike the F1 key to continue, F2 to run the setup utility

To determine whether you need to replace the battery, reenter the time and date in system setup and exit the program to save the information. Turn off your computer and disconnect it from the electrical outlet for a few hours; then reconnect the computer, turn it on, and enter system setup. If the date and time are not correct in system setup, replace the battery.

You can operate your computer without a battery; however, without a battery, the configuration information is erased if the computer is turned off or unplugged from the electrical outlet. In this case, you must enter system setup and reset the configuration options.

CAUTION: A new battery can explode if it is incorrectly installed. Replace the battery only with the same or equivalent type recommended by the manufacturer. Discard used batteries according to the manufacturer's instructions.

To replace the battery:

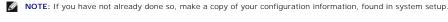

- 1. Shut down the computer through the Start menu.
- Ensure that your computer and attached devices are turned off. If your computer and attached devices did not automatically turn off when you shut down your computer, turn them off now.
- NOTICE: To disconnect a network cable, first unplug the cable from your computer and then unplug it from the network wall jack.
- 3. Disconnect any telephone or telecommunication lines from the computer.
- 4. Disconnect your computer and all attached devices from electrical outlets, and then press the power button to ground the system board.
- 5. If you have installed a padlock through the padlock ring on the back panel, remove the padlock
- ↑ CAUTION: To guard against electrical shock, always unplug your computer from the electrical outlet before opening the cover.
- NOTICE: Before touching anything inside your computer, ground yourself by touching an unpainted metal surface, such as the metal at the back of the computer. While you work, periodically touch an unpainted metal surface to dissipate any static electricity that could harm internal components.
- 6. Open the computer cover.
- 7. Locate the battery socket labeled BATTERY.
- NOTICE: If you pry the battery out of its socket with a blunt object, be careful not to touch the system board with the object. Ensure that the object is inserted between the battery and the socket before you attempt to pry out the battery. Otherwise, you may damage the system board by prying off the socket or by breaking circuit traces on the system board.
- 8. Remove the battery by carefully prying it out of its socket with your fingers or with a blunt, nonconducting object such as a plastic screwdriver.
- 9. Insert the new battery into the socket with the side labeled "+" facing up, and snap the battery into place.

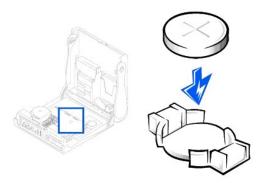

- NOTICE: To connect a network cable, first plug the cable into the network wall jack and then plug it into the computer.
- 10. <u>Close the computer cover</u> and connect your computer and devices to electrical outlets.
- 11. Enter system setup and restore the settings you recorded before beginning this procedure.
- 12. Properly dispose of the old battery. For more information see your *System Information Guide*.

### Before You Begin

#### **Dell Precision™ Workstation 350 Service Manual**

This section provides procedures for removing and replacing the components, assemblies, and subassemblies in the Dell Precision™ 350 computer. Unless otherwise noted, each procedure assumes that the following conditions exist:

- 1 You have performed the steps in "Precautionary Measures."
- 1 You have read the safety information in your System Information Guide.
- You have opened the computer cover.

#### **Recommended Tools**

Your computer is primarily a tool-less one, but certain procedures (such as removing the heat-sink blower or the control panel) require the use of one or more of the following tools:

- 1 Small flat-blade screwdriver
- 1 #1 and #2 Phillips-head screwdrivers
- 1 An 8-inch, #2 Phillips-head screwdriver

It is recommended that you use a wrist grounding strap as explained in "Precautionary Measures."

#### **Precautionary Measures**

Use the following safety guidelines to help protect your computer from potential damage and to ensure your own personal safety.

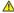

A CAUTION: Before you begin any of the procedures in this section, follow the safety instructions in the System Information Guide.

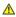

△ CAUTION: Do not attempt to service the computer yourself, except as explained in your online Dell™ documentation or in instructions otherwise provided to you by Dell. Always follow installation and service instructions closely.

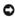

**NOTICE:** To help avoid possible damage to the system board, wait 5 seconds (or wait until the standby light is extinguished) after turning off the computer and unplugging the power cable before removing a component from the system board or disconnecting a device from the computer.

Before you start to work on the computer, perform the following steps in the sequence listed:

- 1. Shut down the computer through the Start menu.
- Ensure that your computer and attached devices are turned off. If your computer and attached devices did not automatically turn off when you shut down your computer, turn them off now.
- NOTICE: To disconnect a network cable, first unplug the cable from your computer and then unplug it from the network wall jack.
- 3. Disconnect any telephone or telecommunication lines from the computer.
- 4. Disconnect your computer and all attached devices from electrical outlets, and then press the power button to ground the system board.

In addition, take note of these safety guidelines when appropriate:

- 1 When you disconnect a cable, pull on its connector or on its strain-relief loop, not on the cable itself. Some cables have a connector with locking tabs; if you are disconnecting this type of cable, press in on the locking tabs before disconnecting the cable. As you pull connectors apart, keep them evenly aligned to avoid bending any connector pins. Also, before you connect a cable, ensure that both connectors are correctly oriented and aligned.
- Handle components and cards with care. Do not touch the components or contacts on a card. Hold a card by its edges or by its metal mounting bracket. Hold a component such as a microprocessor chip by its edges, not by its pins.

#### **Protecting Against Electrostatic Discharge**

Static electricity can harm delicate components inside your computer. To prevent static damage, discharge static electricity from your body before you touch any of your computer's electronic components, such as the microprocessor. You can do so by touching an unpainted metal surface on the computer chassis.

As you continue to work inside the computer, periodically touch an unpainted metal surface to remove any static charge your body may have accumulated.

You can also take the following steps to prevent damage from electrostatic discharge (ESD):

- 1 When unpacking a static-sensitive component from its shipping carton, do not remove the component from the antistatic packing material until you are ready to install the component in your computer. Just before unwrapping the antistatic packaging, be sure to discharge static electricity from your body.
- 1 When transporting a sensitive component, first place it in an antistatic container or packaging.
- 1 Handle all sensitive components in a static-safe area. If possible, use antistatic floor pads and workbench pads

# **Chassis Intrusion Switch**

**Dell Precision™ Workstation 350 Service Manual** 

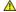

CAUTION: Before you begin any of the procedures in this section, follow the safety instructions in the System Information Guide.

# Removing the Chassis Intrusion Switch

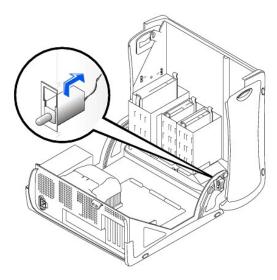

- 1. Disconnect the chassis intrusion switch cable connector from the control panel on the front of the chassis. Note the routing of the chassis intrusion cable as you remove it from the chassis. Chassis hooks may hold the cable in place inside the chassis.
- 2. Slide the chassis intrusion switch out of its slot and remove the switch and its attached cable from the chassis.

# Replacing the Chassis Intrusion Switch

To replace the chassis intrusion switch, follow the "Chassis Intrusion Switch" procedures in reverse order.

#### **Resetting the Chassis Intrusion Detector**

- 1. Enter system setup by pressing <F2> during the computer's POST.
- NOTE: For instructions on using system setup, see the User's Guide.
- 2. Under the **System Security** tab, reset the **Chassis Intrusion** option by pressing the left- or right-arrow key to select **Reset**. Change the setting to **Enabled, Enabled-Silent**, or **Disabled**.
- NOTE: The default is Enabled-Silent.
- NOTE: If a setup password has been assigned by someone else, contact the network administrator for information on resetting the chassis intrusion
- 3. Press <Alt><b> to restart the computer and implement your changes.

# **Control Panel**

# **Dell Precision™ Workstation 350 Service Manual**

⚠ CAUTION: Before you perform this procedure, see the safety instructions in your System Information Guide.

NOTICE: To avoid electrostatic discharge, ground yourself by using a wrist grounding strap or by periodically touching an unpainted metal surface (such as the back panel) on the computer.

NOTICE: Before you disconnect a device from the computer or remove a component from the system board, verify that the standby power light on the system board has turned off. To locate the light, see "System Board Components."

# **Removing the Control Panel**

1. To remove the top and bottom panels of the computer, remove any installed CD drives and release all the tabs on each panel.

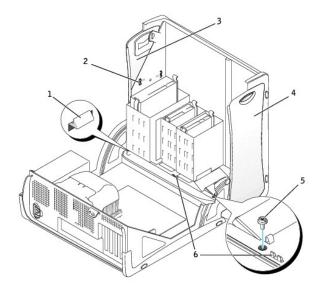

| 1 | computer cover tab (remove the CD drive to access this tab) |
|---|-------------------------------------------------------------|
| 2 | top-panel tabs                                              |
| 3 | top panel                                                   |
| 4 | bottom panel                                                |
| 5 | computer cover screw                                        |
| 6 | computer cover tabs (2)                                     |

2. To prepare the computer cover for removal, release the three computer cover tabs (one tab is located by the CD drive and two tabs are located by the I/O panel).

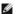

MOTE: To release the tab located by the CD drive, you can pry the computer cover away from the computer and pull out the tab.

- 3. If necessary, remove the computer cover screw.
- 4. Close the computer and remove the computer cover.
- 5. Remove the screw that secures the control panel to the computer, and pull the control panel away from the computer.

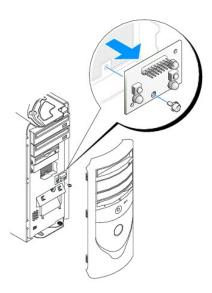

# **Replacing the Control Panel**

Follow the steps in the "Removing the Control Panel" procedure in the reverse order, ensuring that all tabs are secure.

# **Control Panel**

# **Dell Precision™ Workstation 350 Service Manual**

⚠ CAUTION: Before you perform this procedure, see the safety instructions in your System Information Guide.

NOTICE: To avoid electrostatic discharge, ground yourself by using a wrist grounding strap or by periodically touching an unpainted metal surface (such as the back panel) on the computer.

NOTICE: Before you disconnect a device from the computer or remove a component from the system board, verify that the standby power light on the system board has turned off. To locate the light, see "System Board Components."

# **Removing the Control Panel**

1. To remove the top and bottom panels of the computer, remove any installed CD drives and release all the tabs on each panel.

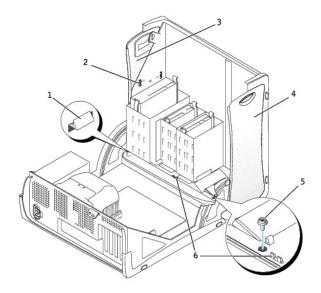

| 1 | computer cover tab (remove the CD drive to access this tab) |
|---|-------------------------------------------------------------|
| 2 | top-panel tabs                                              |
| 3 | top panel                                                   |
| 4 | bottom panel                                                |
| 5 | computer cover screw                                        |
| 6 | computer cover tabs (2)                                     |

2. To prepare the computer cover for removal, release the three computer cover tabs (one tab is located by the CD drive and two tabs are located by the I/O panel).

3. If necessary, remove the computer cover screw.

- 4. Close the computer and remove the computer cover.
- 5. Remove the screw that secures the control panel to the computer, and pull the control panel away from the computer.

MOTE: To release the tab located by the CD drive, you can pry the computer cover away from the computer and pull out the tab.

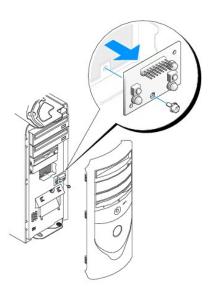

# **Replacing the Control Panel**

Follow the steps in the "Removing the Control Panel" procedure in the reverse order, ensuring that all tabs are secure.

# I/O Panel

**Dell Precision™ Workstation 350 Service Manual** 

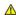

CAUTION: Before you begin any of the procedures in this section, follow the safety instructions in the System Information Guide.

# Removing the I/O Panel

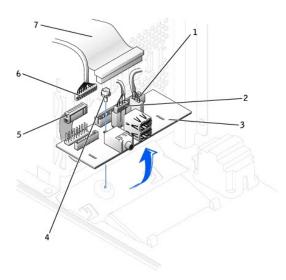

| 1 | internal speaker cable         |
|---|--------------------------------|
| 2 | chassis intrusion switch cable |
| 3 | I/O panel                      |
| 4 | mounting screw                 |
| 5 | control-panel cable            |
| 6 | front audio cable              |
| 7 | I/O cable                      |

- 1. Disconnect the control-panel cable from the control-panel connector on the I/O panel. Disconnect the I/O cable from the I/O panel. Note the routing of the control-panel cable as you remove it from the computer so that you can replace it correctly.
- 2. Remove all cables that are connected to the I/O panel, such as the chassis intrusion switch and internal speaker cables.
- 3. From inside the chassis cover, remove the mounting screw that secures the I/O panel to the chassis.
- 4. Remove the I/O panel from the chassis.

# Replacing the I/O Panel

To replace the I/O panel, follow the removal procedures in reverse order.

Back to Contents Page

### Memory

**Dell Precision™ Workstation 350 Service Manual** 

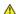

A CAUTION: Before you begin any of the procedures in this section, follow the safety instructions in the System Information Guide.

You can increase your computer memory by installing memory modules on the system board. For information on the type of memory supported by your computer, see "Specifications" in your *User's Guide*.

#### **Memory Installation Guidelines**

- 1 Before you install new memory modules, download the most recent BIOS for your computer from the Dell Support website at support.dell.com.
- NOTICE: You can place a CRIMM only in memory module connectors RIMM 3 and RIMM 4. To locate the connectors, see "System Board."
  - 1 Each memory socket on the system board must be occupied by either a RIMM or a CRIMM.

#### Memory Modules

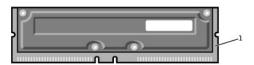

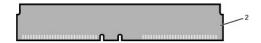

| 1 | RIMM  |
|---|-------|
| 2 | CRIMM |

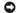

NOTICE: If you remove your original memory modules from the computer during a memory upgrade, keep them separate from any new modules that you may have, even if you purchased the new modules from Dell. You must install your original memory modules in pairs either in connectors RIMM1 and RIMM 2 or RIMM 3 and RIMM4. Do not pair one original memory module with one new memory module. Otherwise, your computer may not start properly.

1 Memory sockets must be upgraded in matched pairs. In other words, two sockets in a pair must contain modules of identical capacity with the same number of components and the same speed. To locate the memory sockets on the system board, see "s

#### Memory Module Label

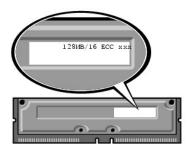

- 1 Mixed pairs of ECC and non-ECC modules all function as non-ECC.
- 1 Mixed pairs of PC1066 and PC800 modules all function as PC800.
- 1 Be sure to install a RIMM in socket 1 first (closest to the processor) before installing modules in the other sockets.

#### Removing a Memory Module

- 1. Press out the securing clip at each end of the memory module connector.
- 2. Grasp the module and pull up.

If the module is difficult to remove, gently ease the module back and forth to remove it from the connector.

#### **Installing a Memory Module**

1. Press out the securing clip at each end of the memory module connector.

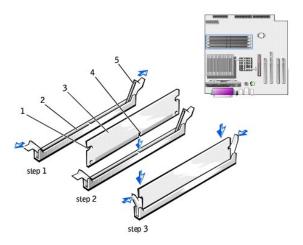

| 1 | cutouts (2)        |
|---|--------------------|
| 2 | connector          |
| 3 | memory module      |
| 4 | notch              |
| 5 | securing clips (2) |

- 2. Align the notch on the bottom of the module with the crossbar in the connector.
- NOTICE: To avoid damage to the memory module, press the module straight down into the socket with equal force applied at each end of the module.
- 3. Insert the module straight down into the connector, ensuring that it fits into the vertical guides at each end of the connector. Press firmly on the ends of the module until it snaps into place.

If you insert the module correctly, the securing clips snap into the cutouts at each end of the module.

- 4. Close the computer cover.
- NOTICE: To connect a network cable, first plug the cable into the network wall jack and then plug it into the computer.
- 5. Connect your computer and devices to electrical outlets, and turn them on.
- 6. Press <F2> to enter system setup and check the value for System Memory.

The computer should have changed the value of **System Memory** to reflect the newly installed memory. Verify the new total. If it is correct, skip to step 9.

- 7. If the memory total is incorrect, turn off and disconnect your computer and devices from electrical outlets.
- 8. Open the computer cover and check the installed memory modules to ensure that they are seated properly in their sockets. Then repeat steps 4, 5, and 6.
- 9. When the **System Memory** total is correct, press <Esc> to exit system setup.
- 10. Run the Dell Diagnostics to verify that the memory modules are operating properly.

# **AGP Card**

#### **Dell Precision™ Workstation 350 Service Manual**

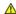

ACAUTION: Before you begin any of the procedures in this section, follow the safety instructions in the System Information Guide.

# Removing an AGP Card

- 1. Some AGP cards require a power cable. If the card has a power cable attached to it, disconnect the cable from the card.
- 2. Remove the filler bracket by raising the hinged lever and sliding the bracket up.

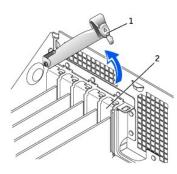

| 1 | hinged lever   |
|---|----------------|
| 2 | filler bracket |

- 3. Press the card lever toward the PCI connector.
- 4. Pull the card up and out of the card clip.

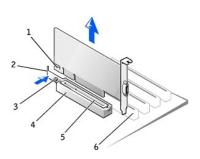

| 1 | notch | 4 | card clip     |
|---|-------|---|---------------|
| 2 | lever | 5 | AGP connector |
| 3 | tab   | 6 | PCI connector |

# Installing an AGP/Card

- 1. To add or replace the card, press the card lever toward the PCI connector and gently press the card into the AGP connector until it clicks into place.
- 2. Release the card lever, ensuring that the tab fits into the notch on the front end of the card.
- 3. Secure the card by lowering the hinged lever on the back panel.
- 4. If you disconnected a power cable from the card in step 1 of the previous procedure, reconnect the cable to the card.
- 5. Close the computer cover.
- 6. Connect the monitor cable to the card's video connector.

- NOTICE: To connect a network cable, first plug the cable into the network wall jack and then plug it into the computer.
- 7. Connect your computer and devices to electrical outlets, and turn them on.

#### **PCI Cards**

#### **Dell Precision™ Workstation 350 Service Manual**

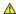

A CAUTION: Before you begin any of the procedures in this section, follow the safety instructions in the System Information Guide.

Your computer provides four slots for 32-bit 33-MHz cards. For more information, see "Specifications" in your User's Guide or "System Board" in this document.

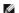

NOTE: To meet PC99 requirements, your Dell™ computer uses only PCI slots. ISA cards are not supported.

If you are installing or replacing a card, follow the procedures in the next section. If you are removing but not replacing a card, see "Removing a Card."

#### Installing a Card

- 1. If you are replacing a card, remove the current driver for the card from the operating system.
- 2. If you are replacing a hard drive that contains data you want to keep, back up your files before you begin this procedure.
- 3. Press the lever on the card retention arm and raise the retention arm.

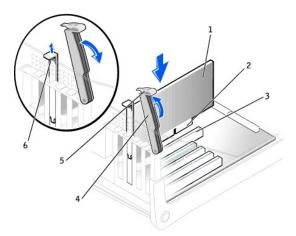

| 1 | card           |  |
|---|----------------|--|
| 2 | edge connector |  |
| 3 | card connector |  |
| 4 | retention arm  |  |
| 5 | lever          |  |
| 6 | filler bracket |  |

- 4. If you are installing a new card, remove the filler bracket to create a card-slot opening. Then continue with step 6.
- 5. If you are replacing a card that is already installed in the computer, remove the card.

If necessary, disconnect any cables connected to the card. Grasp the card by its top corners, and ease it out of its connector.

6. Prepare the card for installation.

See the documentation that came with the card for information on configuring the card, making internal connections, or otherwise customizing it for your

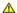

CAUTION: Some network adapters automatically start the computer when they are connected to a network. To guard against electrical shock, be sure to unplug your computer from its electrical outlet before installing any cards. Verify that the standby power light on the system board is off. To locate this light, see "System Board."

7. Place the card in the connector and press down firmly. Ensure that the card is fully seated in the slot.

If the card is full-length, insert the end of the card into the card guide bracket as you lower the card toward its connector on the system board. Insert the card firmly into the card connector on the system board.

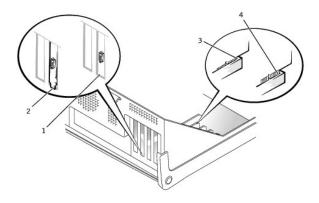

| 1 | bracket caught outside of slot |
|---|--------------------------------|
| 2 | bracket within slot            |
| 3 | fully seated card              |
| 4 | not fully seated card          |

- 8. Before you lower the retention arm, ensure that:
  - 1 The tops of all cards and filler brackets are flush with the alignment bar
  - 1 The notch in the top of the card or filler bracket fits around the alignment guide

Press the arm into place, securing the  $\operatorname{card}(s)$  in the computer.

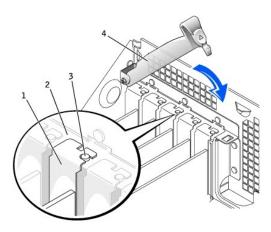

| 1 | filler bracket  |  |
|---|-----------------|--|
| 2 | alignment bar   |  |
| 3 | alignment guide |  |
| 4 | retention arm   |  |

NOTICE: Do not route card cables over or behind the cards. Cables routed over the cards can prevent the computer cover from closing properly or cause damage to the equipment.

9. Connect any cables that should be attached to the card.

See the documentation for the card for information about the card's cable connections.

NOTICE: To connect a network cable, first plug the cable into the network wall jack and then plug it into the computer.

- 10. Close the computer cover, reconnect the computer and devices to electrical outlets, and turn them on.
- 11. If you installed a sound card:
  - a. Enter system setup, go to Integrated Devices, and change the setting for Sound to Off.
  - Connect external audio devices to the sound card's connectors. Do not connect external audio devices to the microphone, speaker/headphone, or line-in connectors on the back panel.
- 12. If you installed an add-in network adapter:
  - a. Enter system setup, go to Integrated Devices, and change the setting for Network Interface Card to Off.
  - Connect the network cable to the add-in network adapter's connectors. Do not connect the network cable to the integrated connector on the back panel.
- 13. Install any drivers required for the card as described in the card documentation.

# Removing a Card

- A CAUTION: Before you begin any of the procedures in this section, follow the safety instructions in the System Information Guide.
- 1. If you are replacing a hard drive that contains data you want to keep, back up your files before you begin this procedure.
- 2. Shut down the computer through the Start menu.
- 3. Ensure that your computer and attached devices are turned off. If your computer and attached devices did not automatically turn off when you shut down your computer, turn them off now.
- NOTICE: To disconnect a network cable, first unplug the cable from your computer and then unplug it from the network wall jack.
- 4. Disconnect any telephone or telecommunication lines from the computer.
- 5. Disconnect your computer and all attached devices from electrical outlets, and then press the power button to ground the system board.
- 6. If you have installed a padlock through the padlock ring on the back panel, remove the padlock.
- ACAUTION: To guard against electrical shock, always unplug your computer from the electrical outlet before opening the cover.
- NOTICE: Before touching anything inside your computer, ground yourself by touching an unpainted metal surface, such as the metal at the back of the computer. While you work, periodically touch an unpainted metal surface to dissipate any static electricity that could harm internal components.
- 7. Open the computer cover.
- 8. Press the lever on the card retention arm and raise the retention arm (see "Installing a Card").
- 9. If necessary, disconnect any cables connected to the card.
- 10. Grasp the card by its top corners, and ease it out of its connector.
- 11. If you are removing the card permanently, install a filler bracket in the empty card-slot opening.
  - If you need a filler bracket, contact Dell.
- NOTE: Installing filler brackets over empty card- slot openings is necessary to maintain FCC certification of the computer. The brackets also keep dust and dirt out of your computer.
- 12. Lower the retention arm and press it into place, securing the card(s) in the computer.
- NOTICE: To connect a network cable, first plug the cable into the network wall jack and then plug it into the computer.
- 13. <u>Close the computer cover</u>, reconnect the computer and devices to electrical outlets, and turn them on.
- 14. Remove the card's driver from the operating system.
- 15. If you removed a sound card:
  - a. Enter system setup, go to Integrated Devices, and change the setting for Sound to On.
  - b. Connect external audio devices to the audio connectors on the computer back panel.
- 16. If you removed an add-in network adapter:
  - a. Enter system setup, go to Integrated Devices, and change the setting for Network Interface Card to On.
- 17. Connect the network cable to the integrated connector on the computer back panel.

# **Closing the Computer Cover**

# Dell Precision™ Workstation 350 Service Manual

- 1. Ensure that all cables are connected, and fold cables out of the way.
  - Gently pull the power cables toward you so that they do not get caught underneath the drives.
- 2. Ensure that no tools or extra parts are left inside the computer.
- 3. Close the computer cover:
  - a. Pivot the cover down.
  - b. Press down on the right side of the cover until it closes.
  - c. Press down on the left side of the cover until it closes.
  - d. Ensure that both sides of the cover are locked. If not, repeat step 3.
- NOTICE: To connect a network cable, first plug the cable into the network wall jack and then plug it into the computer.
- 4. Connect your computer and devices to electrical outlets, and turn them on.

# **Opening the Computer Cover**

**Dell Precision™ Workstation 350 Service Manual** 

A CAUTION: Before you begin any of the procedures in this section, follow the safety instructions in the System Information Guide.

- 1. Shut down the computer through the Start menu.
- 2. Ensure that your computer and attached devices are turned off. If your computer and attached devices did not automatically turn off when you shut
- NOTICE: To disconnect a network cable, first unplug the cable from your computer and then unplug it from the network wall jack.
- ${\it 3.} \quad {\it Disconnect any telephone or telecommunication lines from the computer.}$
- 4. Disconnect your computer and all attached devices from electrical outlets, and then press the power button to ground the system board.
- 5. If you have installed a padlock through the padlock ring on the back panel, remove the padlock.

### CAUTION: To guard against electrical shock, always unplug your computer from the electrical outlet before opening the cover.

- 6. Lay the computer on its side as shown in the following illustration.
- NOTICE: Ensure that sufficient space exists to support the open cover—at least 30 cm (1 ft) of desk top space.
- 7. Open the cover:
  - a. Facing the back of the computer, press the release button on the right side of the computer with one hand while pulling up on the top of the cover with the other hand.
  - b. Press the release button on the left side of the computer with one hand while pulling up on the top of the cover with the other hand.
  - c. Hold the bottom of the computer with one hand, and then pull open the cover with the other hand.

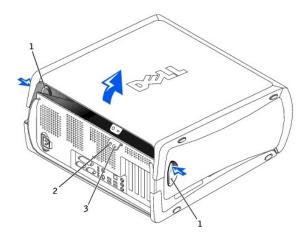

- release buttons (2)
- padlock ring
- security cable slot

#### **Drives**

#### **Dell Precision™ Workstation 350 Service Manual**

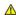

ACAUTION: Before you begin any of the procedures in this section, follow the safety instructions in the System Information Guide.

#### Overview

Your computer supports:

- 1 Two hard drives
- 1 Two floppy drives
- 1 Two CD or DVD drives

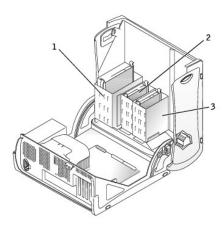

- CD/DVD drive(s)
- floppy drive(s)
- hard drive(s)

#### **IDE Drive Addressing**

When you connect two IDE devices to a single IDE interface cable and configure them for the cable select setting, the device attached to the last connector on the interface cable is the master or boot device (drive 0), and the device attached to the middle connector on the interface cable is the slave device (drive 1). See the drive documentation in your upgrade kit for information on configuring devices for the cable select setting.

Your computer supports up to two IDE devices. Hard drives should be connected to the connector labeled "PRI IDE," and CD/DVD drives should be connected to the connector labeled "SEC IDE."

#### **Connecting Drive Cables**

When you install a drive, you connect two cables—a DC power cable and an interface cable—to the back of the drive.

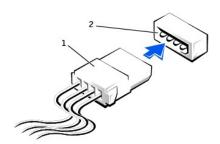

- 1 power cable
- 2 power input connector

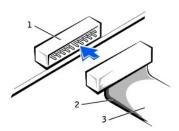

| 1 | interface connector                       |
|---|-------------------------------------------|
| 2 | colored stripe on edge of interface cable |
| 3 | interface cable                           |

Most interface connectors are keyed for correct insertion; that is, a notch or a missing pin on one connector matches a tab or a filled-in hole on the other connector. Keyed connectors ensure that the pin-1 wire in the cable (indicated by the colored stripe along one edge of the cable) goes to the pin-1 end of the connector. The pin-1 end of a connector on a board or a card is usually indicated by a silk-screened "1" printed directly on the board or card.

NOTICE: When you connect an interface cable, do not place the colored stripe away from pin 1 of the connector. Reversing the cable prevents the drive from operating and could damage the controller, the drive, or both.

#### Removing a Hard Drive

A CAUTION: Before you begin any of the procedures in this section, follow the safety instructions in the System Information Guide.

NOTICE: To avoid damage to the drive, do not set it on a hard surface. Instead, set the drive on a surface, such as a foam pad, that will sufficiently cushion it.

- 1. If you are replacing a hard drive that contains data you want to keep, back up your files before you begin this procedure.
- 2. Disconnect the power and hard-drive cables from the drive.

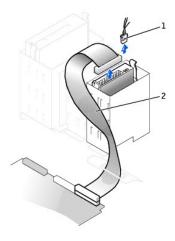

| 1 | power cable      |
|---|------------------|
| 2 | hard-drive cable |

3. Press in on the tabs on each side of the drive and slide the drive up and out.

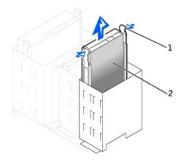

| 1 | tabs (2)   |
|---|------------|
| 2 | hard drive |

#### Installing a Hard Drive

- 1. Unpack the replacement hard drive, and prepare it for installation.
- 2. Check the documentation for the drive to verify that it is configured for your computer.
- 3. If your replacement hard drive does not have the bracket rails attached, remove the rails from the old drive by removing the two screws that secure each rail to the drive. Attach the bracket rails to the new drive by aligning the screw holes on the drive with the screw holes on the bracket rails and then inserting and tightening all four screws (two screws on each rail).

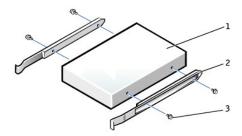

| 1 | drive             |
|---|-------------------|
| 2 | bracket rails (2) |
| 3 | screws (4)        |

- 4. Gently slide the drive into place until the tabs securely click into position.
- NOTICE: Match the colored strip on the cable with pin 1 on the drive (pin 1 is marked as "1").
- 5. Connect the power and hard-drive cables to the drive.

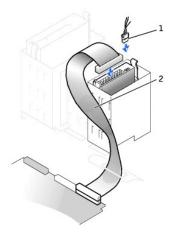

- 1 power cable
- 2 hard-drive cable
- 6. Check all connectors to be certain that they are properly cabled and firmly seated.
- 7. Close the computer cover.
- NOTICE: To connect a network cable, first plug the cable into the network wall jack and then plug it into the computer.
- 8. Connect your computer and devices to electrical outlets, and turn them on.

See the documentation that came with the drive for instructions on installing any software required for drive operation.

- 9. If the drive you just installed is the primary drive, insert a bootable floppy disk into drive A.
- 10. Turn on the computer.
- Enter system setup, and update the appropriate Primary Drive option (0 or 1).
- 12. Exit system setup, and restart the computer.
- 13. Partition and logically format your drive before you proceed to the next step.

See the documentation for your operating system for instructions.

- 14. Test the hard drive by running the Dell Diagnostics.
- 15. If the drive you just installed is the primary drive, install your operating system on the hard drive.

#### Adding a Second Hard Drive

- ACAUTION: Before you begin any of the procedures in this section, follow the safety instructions in the System Information Guide.
- NOTICE: To avoid damage to the drive, do not set it on a hard surface. Instead, set the drive on a surface, such as a foam pad, that will sufficiently cushion it.
- 1. Check the documentation for the drive to verify that it is configured for your computer.
- 2. Remove the two green plastic rails from the inside of the hard-drive bay by gently pulling the rails up and out of the bay.
- 3. Attach the rails to the hard drive using the two screws attached to the rails.

Ensure that the rail tabs are positioned at the back of the hard drive.

- NOTICE: Do not install any drive into the lower hard-drive bay until you have removed the green drive rails from the inside of the hard-drive bay.
- 4. Remove the first hard drive from the upper bay and install it in the lower bay:
  - a. Disconnect the power and the hard-drive cables from the back of the first hard drive.
  - b. Press in the two green rail tabs and pull the first hard drive out of the upper bay.
  - c. Gently slide the first hard drive into the lower bay until you hear a click.
  - d. Reconnect the power and hard-drive cables to the back of the first hard drive.
- 5. Gently slide the new hard drive into the upper bay until you hear a click.

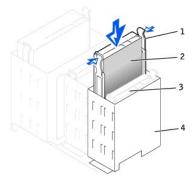

|  | 1 | rail tabs (2)                  |
|--|---|--------------------------------|
|  | 2 | second hard drive in upper bay |
|  | 3 | first hard drive in lower bay  |
|  | 4 | hard drive bay                 |

- 6. Connect a power cable to the drive.
- NOTICE: Match the colored strip on the cable with pin 1 on the drive.
- 7. Locate the extra connector on the drive cable that is attached to your first hard drive and attach the connector to the second hard drive.

Your computer uses cable-select drive cables. This means that the device connected to the end connector of the drive cable is the master device and the device connected to the middle connector is the slave device. Be sure that the jumper setting on the new device is set for "cable select" (see the documentation that came with the drive for information).

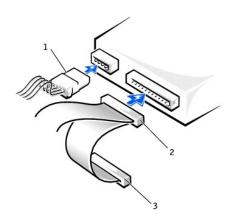

| 1 | power cable                                 |
|---|---------------------------------------------|
| 2 | second hard-drive cable (secondary drive)   |
| 3 | first hard-drive cable (primary boot drive) |

- 8. Close the computer cover.
- NOTICE: To connect a network cable, first plug the cable into the network wall jack and then plug it into the computer.
- 9. Connect your computer and devices to electrical outlets, and turn them on.
- 10. See the documentation that came with the drive for instructions on installing any software required for drive operation.

#### **Front-Panel Inserts**

ACAUTION: Before you begin any of the procedures in this section, follow the safety instructions in the System Information Guide.

If you are installing a new floppy or CD/DVD drive rather than replacing a drive, remove the front-panel inserts.

1. Open the computer cover to a 90-degree angle and release the insert tabs from inside the computer.

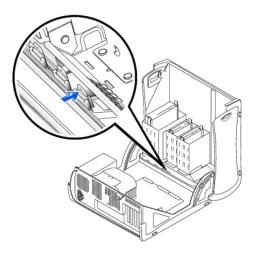

2. Press on the insert until it pops free of the front panel cover.

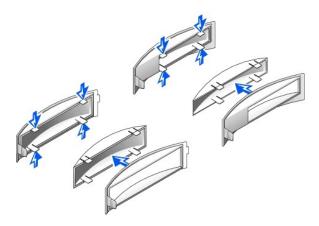

# Removing a Floppy Drive

AUTION: Before you begin any of the procedures in this section, follow the safety instructions in the System Information Guide.

- 1. Disconnect the power and floppy-drive cables from the back of the floppy drive.
- 2. Disconnect the other end of the floppy-drive cable from the system board (labeled FLOPPY).

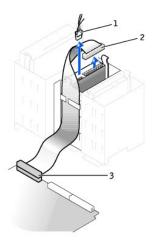

| 1 | power cable            |
|---|------------------------|
| 2 | floppy-drive cable     |
| 3 | floppy-drive connector |

3. Press inward on the two tabs on the sides of the drive, slide the drive upward, and remove it from the floppy-drive bay.

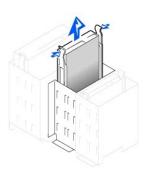

# Installing a Floppy Drive

1. If you are replacing a drive and the new drive does not have the bracket rails attached, remove the rails from the old drive by removing the two screws that secure each rail to the drive. Attach the bracket to the new drive by aligning the screw holes on the drive with the screw holes on the bracket rails and then inserting and tightening all four screws (two screws on each rail).

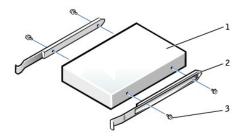

| 1 | drive             |
|---|-------------------|
| 2 | bracket rails (2) |
| 3 | screws (4)        |

2. Gently slide the drive into place until the tabs securely click into position.

- 3. Attach the power and floppy-drive cables to the floppy drive.
- 4. Connect the other end of the floppy-drive cable to the connector labeled "FLOPPY" on the system board.

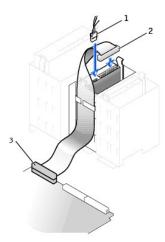

| 1 | power cable            |
|---|------------------------|
| 2 | floppy-drive cable     |
| 3 | floppy-drive connector |

- 5. If you are installing a new floppy drive rather than replacing a drive, remove the front-panel inserts.
- 6. Check all cable connections, and fold cables out of the way to provide airflow for the fan and cooling vents.
- Close the computer cover.

NOTICE: To connect a network cable, first plug the cable into the network wall jack and then plug it into the computer.

- 8. Connect your computer and devices to electrical outlets, and turn them on.
  - See the documentation that came with the drive for instructions on installing any software required for drive operation.
- 9. Enter system setup and update the appropriate Diskette Drive A option to reflect the size and capacity of your new floppy drive.
- 10. Verify that your computer works correctly by running the Dell Diagnostics.

# Removing a CD/DVD Drive

ACAUTION: Before you begin any of the procedures in this section, follow the safety instructions in the System Information Guide.

1. Disconnect the power, audio, and CD/DVD drive cables from the back of the drive.

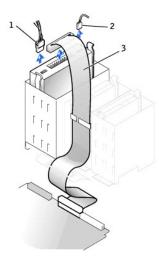

|   | l .   |       |
|---|-------|-------|
| 1 | nower | cable |

- 2 audio cable
- 3 CD/DVD drive cable
- 2. Press inward on the two tabs on the sides of the drive, and then slide the drive upward and remove it from the drive bay.

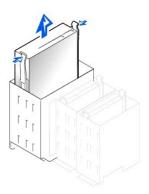

#### Installing a CD/DVD Drive

- 1. If you are installing a new drive, unpack the drive and prepare it for installation.
  - Check the documentation that accompanied the drive to verify that the drive is configured for your computer. If you are installing an IDE drive, configure the drive for the cable select setting.
- 2. Connect the new drive to the set of rails that are attached to the inside of the cover. If a set of rails is not attached inside the cover, contact Dell.
- 3. If you are installing a replacement drive and the new drive does not have the bracket rails attached, remove the rails from the old drive by removing the two screws that secure each rail to the drive. Attach the bracket to the new drive by aligning the screw holes on the drive with the screw holes on the bracket rails and then inserting and tightening all four screws (two screws on each rail).

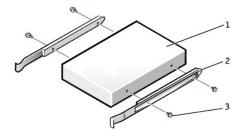

| 1 | drive             |
|---|-------------------|
| 2 | bracket rails (2) |
| 3 | screws (4)        |

- 4. Gently slide the drive into place until the tabs securely click into position.
- 5. If you are installing a drive that has its own controller card, install the controller card in a card slot.

See the documentation that accompanied the drive and controller card to verify that the configuration is correct for your computer. Change any settings necessary for correct configuration.

6. Connect the power, audio, and CD/DVD drive cables to the drive.

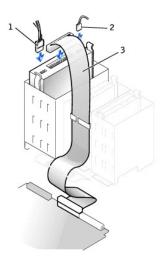

| 1 | power cable        |
|---|--------------------|
| 2 | audio cable        |
| 3 | CD/DVD drive cable |

- 7. If you are installing a new CD/DVD drive rather than replacing a drive, remove the front-panel inserts.
- 8. Check all cable connections, and fold cables out of the way to provide airflow for the fan and cooling vents.
- Close the computer cover.

NOTICE: To connect a network cable, first plug the cable into the network wall jack and then plug it into the computer.

10. Connect your computer and devices to electrical outlets, and turn them on.

See the documentation that came with the drive for instructions on installing any software required for drive operation.

- 11. Update your configuration information by setting the appropriate **Drive** option (**0** or **1**) under **Drives**: **Secondary** to **Auto**. See "System Setup Options" in your *User's Guide* for more information.
- 12. Verify that your computer works correctly by running the Dell Diagnostics.

# Microprocessor

Dell Precision™ Workstation 350 Service Manual

CAUTION: Before you begin any of the procedures in this section, follow the safety instructions in the System Information Guide.

# **Removing the Microprocessor**

- 1. Disconnect the cooling fan power cable from the FAN connector on the system board.
- 2. Disconnect the power cable from the 12VPOWER connector on the system board.
- 3. Lift up the airflow shroud.

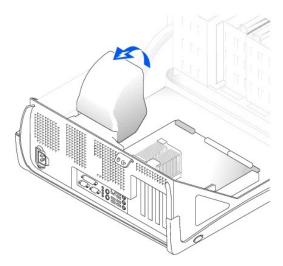

- 4. Remove the microprocessor heat sink:
  - a. For each of the metal securing clips that secure the heat sink to the microprocessor, press down on the clip's latch to release it from the heat-sink retention base. Then lift the clip away from the heat sink.
  - b. Lift the heat sink away from the microprocessor.

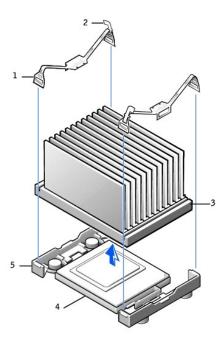

| 1 | securing clip (2) latch (2) heat sink microprocessor socket |  |
|---|-------------------------------------------------------------|--|
| 2 |                                                             |  |
| 3 |                                                             |  |
| 4 |                                                             |  |
| 5 | 5 retention base                                            |  |

- NOTICE: Lay the heat sink down with the thermal grease facing upward.
- NOTICE: If you are installing a microprocessor upgrade kit from Dell, discard the original heat sink. If you are *not* installing a microprocessor upgrade kit from Dell, reuse the original heat sink and blower when you install your new microprocessor.
- 5. Pull the release lever straight up until the microprocessor is released.
- NOTICE: Be careful not to bend any of the pins when you remove the microprocessor from the socket. Bending the pins can permanently damage the microprocessor.

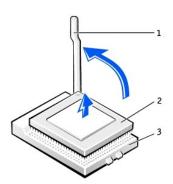

|  | 1 | release lever  |
|--|---|----------------|
|  | 2 | microprocessor |
|  | 3 | socket         |

6. Remove the microprocessor from the socket.

Leave the release lever extended in the release position so that the socket is ready for the new microprocessor.

#### Installing the Microprocessor

- NOTICE: You must position the microprocessor correctly in the socket to avoid permanent damage to the microprocessor and the computer.
- 1. If the release lever is not extended to the release position, move it to that position.
- 2. Align pin-1 (the imprinted corner) of the microprocessor and pin-1 of the socket.

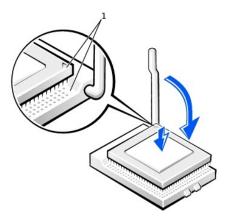

- 1 pin-1 corners of microprocessor and socket aligned
- NOTICE: Microprocessor pins are delicate. To avoid damage, ensure that the microprocessor aligns properly with the socket, and do not use excessive force when you install the processor.
- 3. Carefully set the microprocessor in the socket and press it down lightly to seat it.
- 4. Rotate the release lever back toward the system board until it snaps into place, securing the microprocessor.
- 5. Place the heat sink in the base.
- 6. To replace the securing clips:
  - a. Fit the end of the clip that does not have a latch over a tab on the retention base.
  - b. Fit the middle of the clip over the middle tab on the retention base.
  - c. Press down the clip's latch so it fits over the tab and secures the clip to the retention base.
- 7. Lower the airflow shroud over the heat sink.

If you installed a microprocessor replacement kit from Dell, return the original heat sink assembly and microprocessor to Dell in the same package in which your replacement kit was sent.

- 8. Reconnect the cooling fan power cable to the FAN connector on the system board.
- 9. Reconnect the power cable to the 12VPOWER connector on the system board.
- 10. Close the computer cover.
- NOTICE: To connect a network cable, first plug the cable into the network wall jack and then plug it into the computer.
- 11. Connect your computer and devices to electrical outlets, and turn them on.

# **Power Supply**

**Dell Precision™ Workstation 350 Service Manual** 

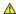

CAUTION: Before you begin any of the procedures in this section, follow the safety instructions in the System Information Guide.

# **Removing the Power Supply**

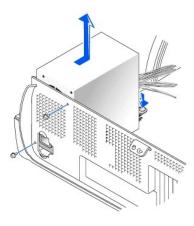

- 1. Disconnect the AC power cable from the back of the power supply.
- 2. Disconnect the DC power cables from the system board and the drives.

Note the routing of the DC power cables underneath the clips in the computer as you remove them from the system board and drives. You must route these cables properly when you replace them to prevent them from being pinched or crimped.

- 3. Remove the two screws that attach the power supply to the rear wall.
- 4. Press the release button.
- 5. Slide the power supply toward the front of the computer approximately 1 inch.
- 6. Lift the power supply up and out of the computer.

# Replacing the Power Supply

- 1. Slide the power supply into place.
- 2. Reconnect the DC power cables.
- 3. Connect the AC power cable to the connector.
- 4. Run the cables underneath the clips.
- 5. Press the clips to close them over the cables.

# **System Board**

**Dell Precision™ Workstation 350 Service Manual** 

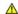

CAUTION: Before you begin any of the procedures in this section, follow the safety instructions in the System Information Guide.

# **System Board Components**

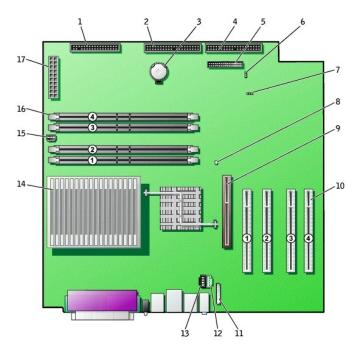

back of computer

| 1 | floppy drive<br>connector<br>(FLOPPY)  | 10 | PCI card connectors (PCI1, PCI2, PCI3, and PCI4)                    |
|---|----------------------------------------|----|---------------------------------------------------------------------|
| 2 | CD/DVD drive<br>connector (SEC<br>IDE) | 11 | front-panel audio cable connector (FNT PNL AUD)                     |
| 3 | battery socket<br>(BATTERY)            | 12 | telephony connector (TELE)                                          |
| 4 | hard drive<br>connector (PRI<br>IDE)   | 13 | CD drive audio cable connector (CD)                                 |
| 5 | front-panel<br>connector (FNT<br>PNL)  | 14 | microprocessor and heat sink connector (J2E1)                       |
| 6 | password jumper<br>(PSWD)              | 15 | microprocessor fan connector (FAN2)                                 |
| 7 | clear CMOS<br>jumper (CLR CM)          | 16 | memory module connectors<br>(RIMM 1, RIMM 2, RIMM 3, and<br>RIMM 4) |
| 8 | standby power<br>light (PWR LED)       | 17 | power connector (MAIN POWER)                                        |
| 9 | AGP card connector (J7C1)              |    |                                                                     |

System Board Jumpers

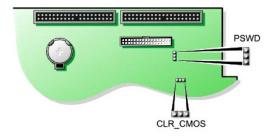

#### System-Board Jumper Settings

| Jumper                 | Setting   | Description                     |  |  |
|------------------------|-----------|---------------------------------|--|--|
| PSWD<br>(green jumper) | (default) | Password features are enabled.  |  |  |
|                        |           | Password features are disabled. |  |  |
|                        | 00        |                                 |  |  |
| CLR_CMOS               |           | Clears the CMOS settings        |  |  |
|                        | 00        |                                 |  |  |
| jumpered unjumpered    |           |                                 |  |  |

# Removing the System Board

⚠ CAUTION: Before you remove any component from the system board, see "Before You Begin."

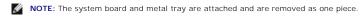

- 1. Remove any components that restrict access to the system board.
- 2. Disconnect all cables from the system board.
- 3. Before you remove the existing system board, visually compare the replacement system board to the existing system board to make sure that you have the correct part.
- 4. Pull up on the tab and slide the system board toward the front of the computer, and then lift it up and away.

#### Removing the System Board

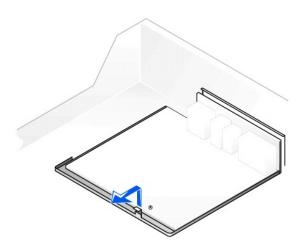

5. Place the system board that you just removed next to the replacement system board.

# Replacing the System Board

- 1. Transfer components from the existing system board to the replacement system board.
- 2. Remove the memory modules and install them on the replacement board.
- CAUTION: The microprocessor package and heat-sink assembly can get hot. To avoid burns, be sure that the package and assembly have had sufficient time to cool before you touch them.
- 3. Remove the heat-sink assembly and microprocessor from the existing system board and transfer them to the replacement system board.
- 4. Configure the settings of the replacement system board.
- 5. <u>Set the jumpers</u> on the replacement system board so they are identical to the ones on the existing board.
- NOTE: Some components and connectors on the replacement system board may be in different locations from the corresponding connectors on the existing system board.
- 6. Orient the replacement board by aligning the notches on the bottom to the tabs on the computer floor.
- 7. Slide the board toward the back of the computer until it clicks into place.
- 8. Replace any components and cables that you removed from the system board.